## IDPS and Superannuation Document Upload

## **Adviser guide only.**

This guide provides instructions on how to upload documents in a secure manner and track the progress of the request via the PlatformplusWRAP portal.

1. Once in the client portfolio, click on **Reports & Documents**

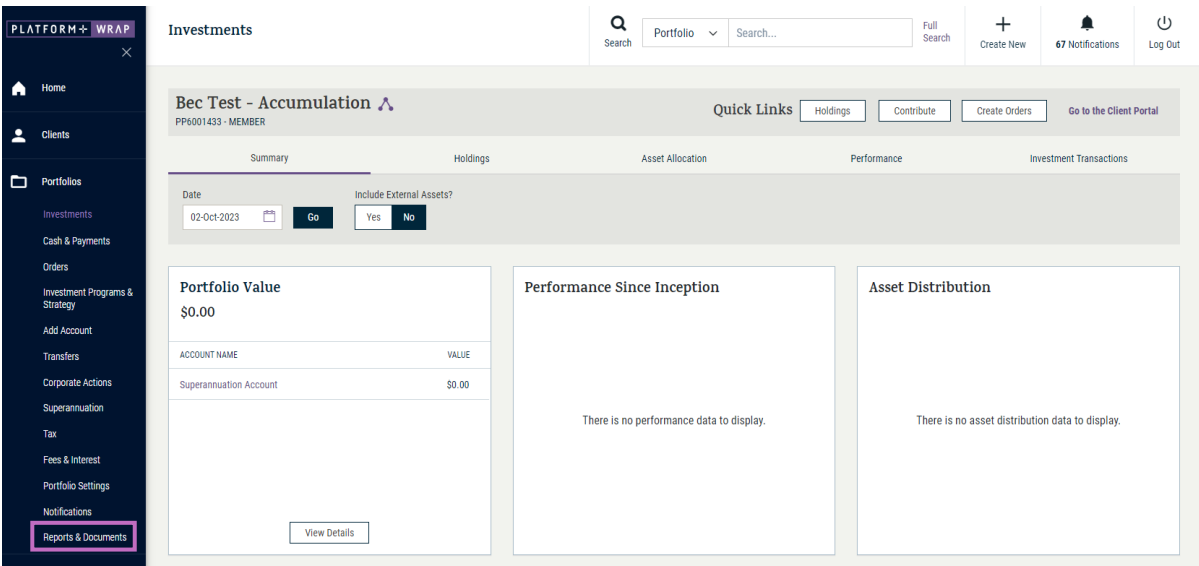

## 2. Click on **Submit Superannuation Documents**

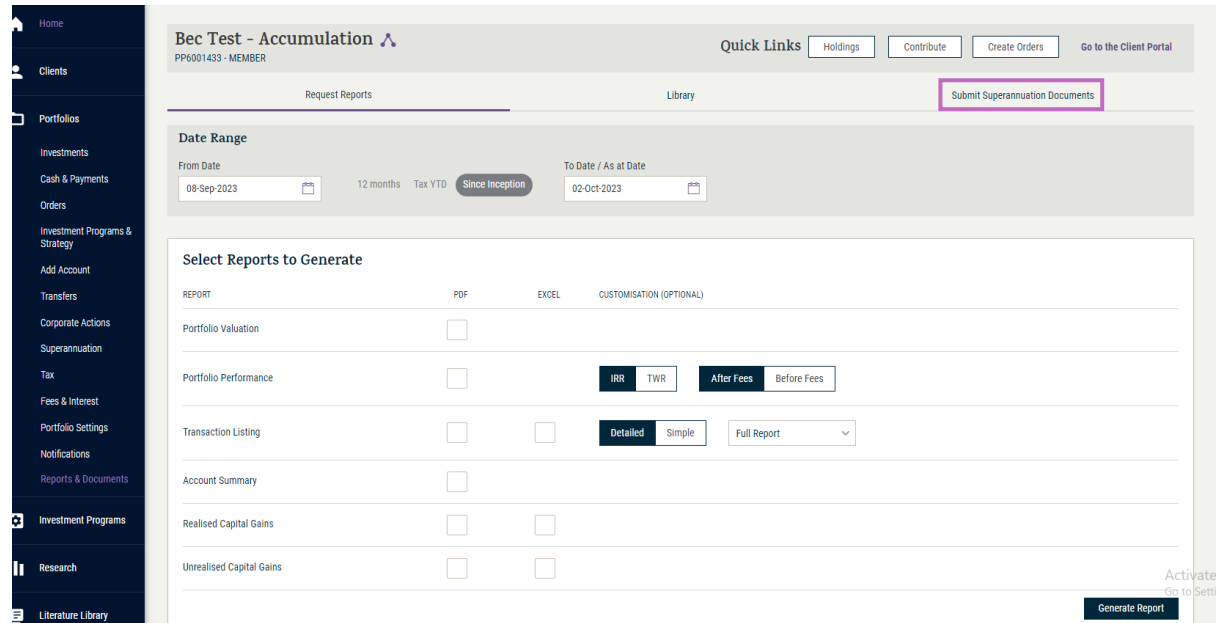

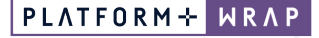

INVESTMENT AND SUPER

3. Fill in each section of the form:

**Type** – select the type of document Add File - click to upload your document **Document Name** – enter the name of your document and click **Save Details** – provide instructional detail

4. Click **Submit**

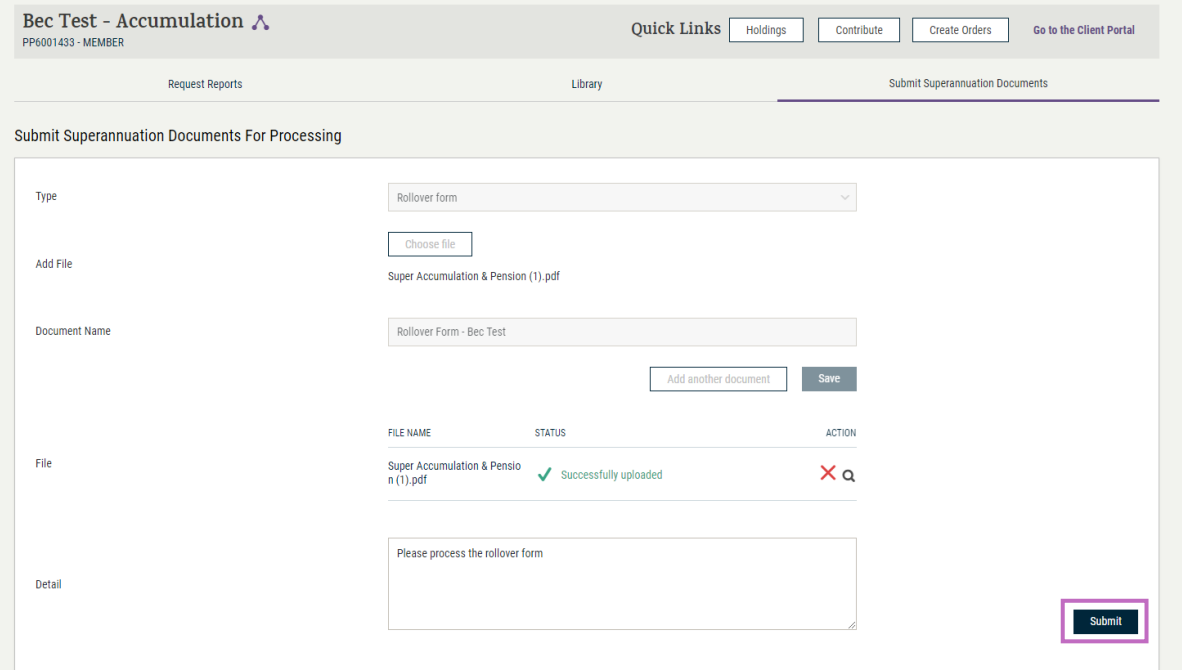

- 5. Once successfully submitted, you will see the following message with an ID number. This ID number relates to a service request which can locate the service request under the administration menu.
- 6. Click **Administration**

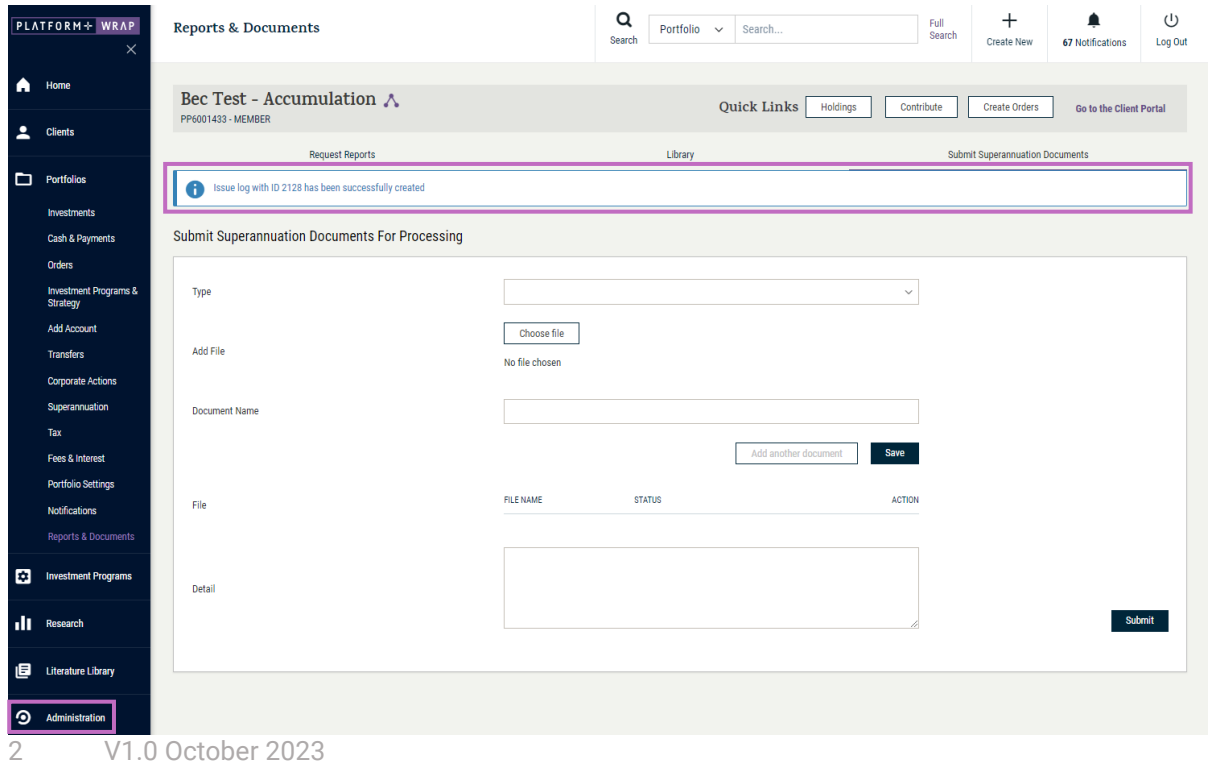

7. Click **Log An Issue**, **View Issues**. To open the Service Request, click on the ID number

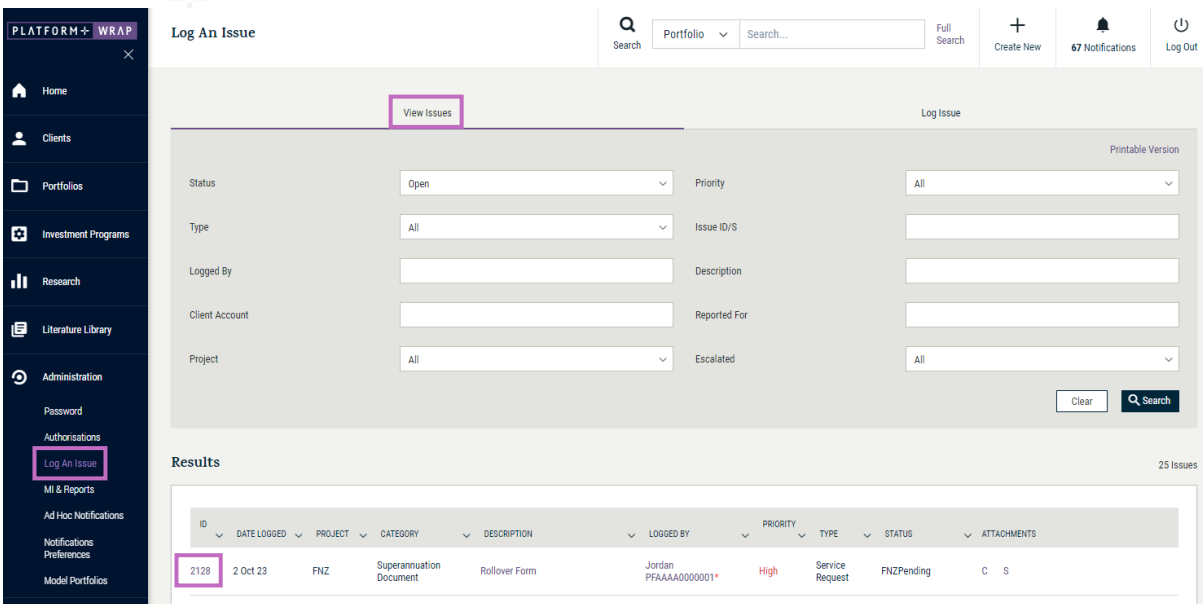

8. In this screen, you have the ability to track the progress of your request, submit any necessary supporting documents and provide comments as required

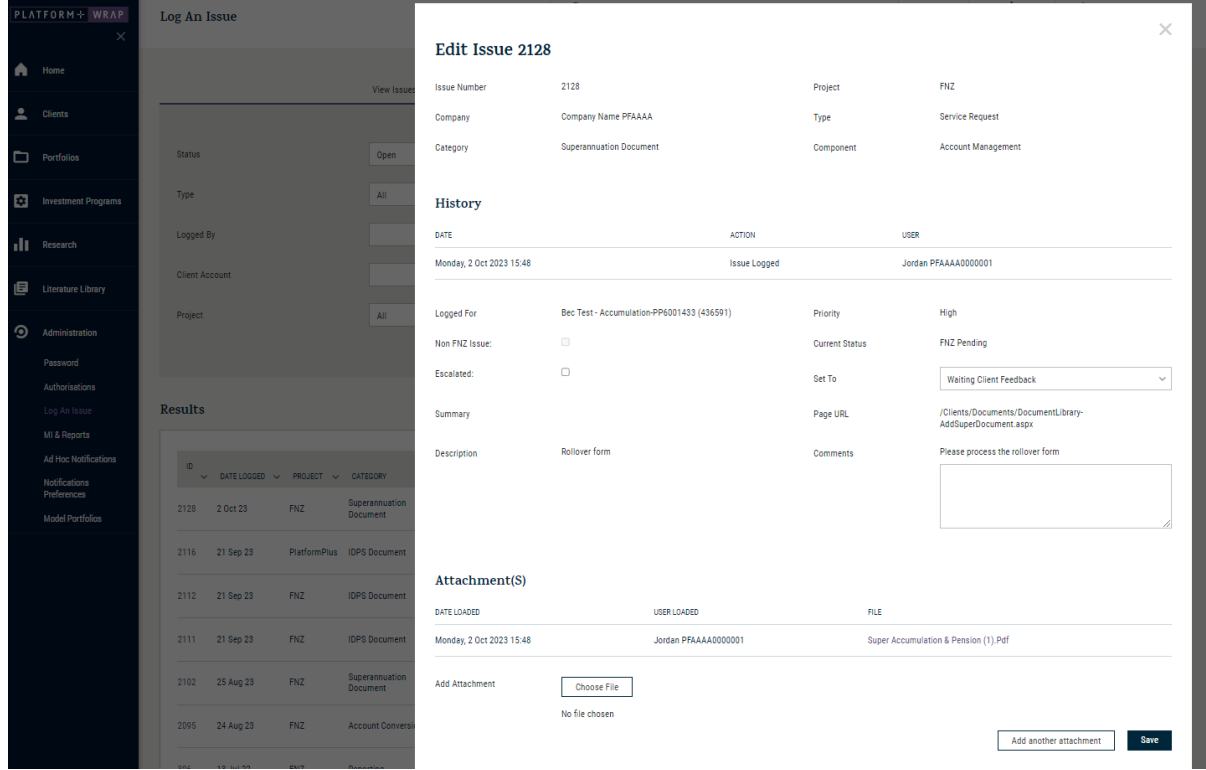

Should you have any questions or require any additional information in relation to this guide, please contact the PlatformplusWRAP Support Team on 1300 191 952 or [support@platformplus.com.au.](mailto:support@platformplus.com.au)